## *Licht Effect*

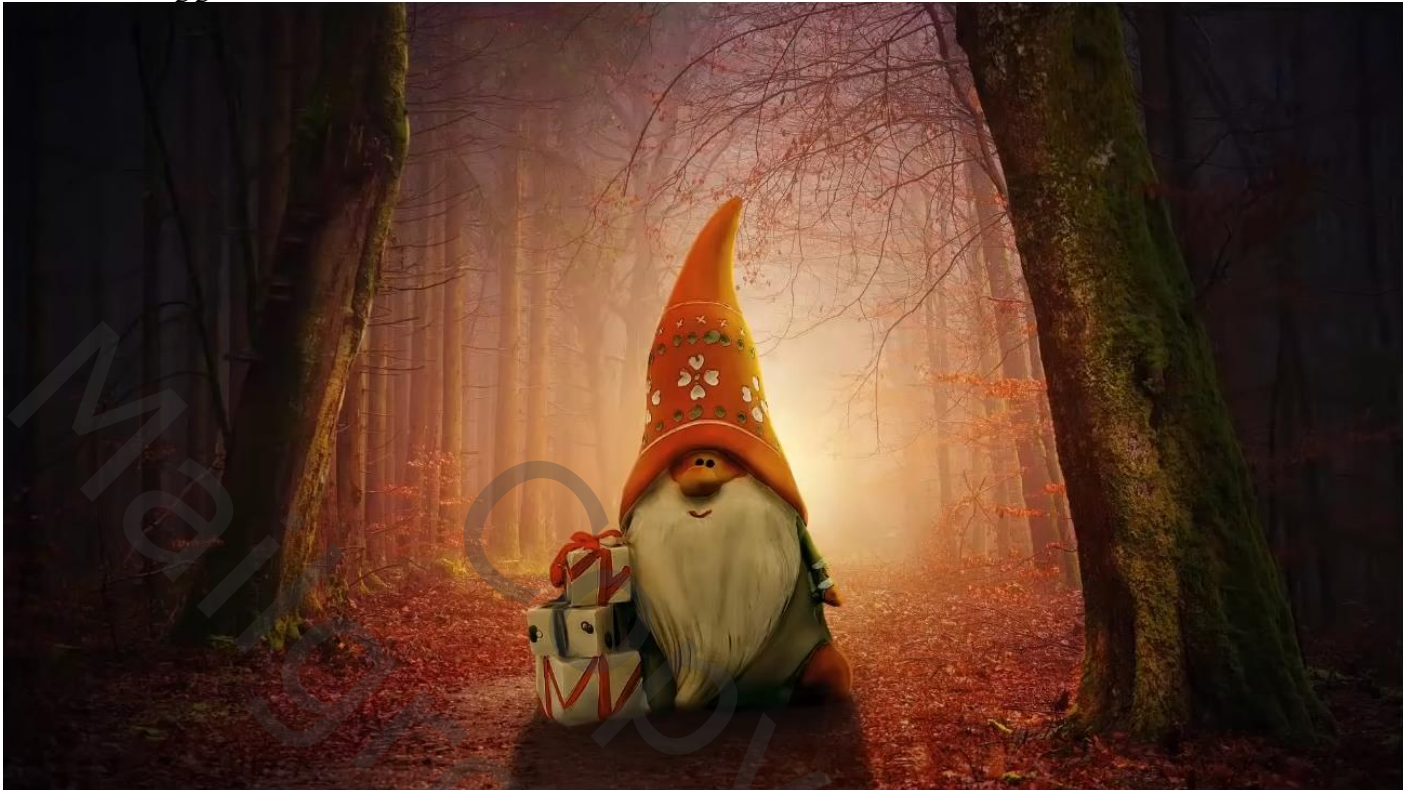

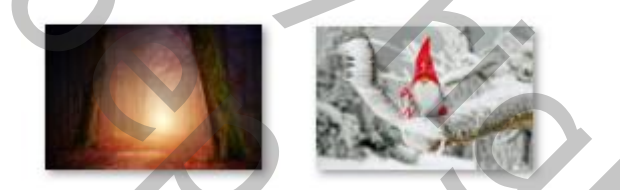

*Open de foto bos en het uitgeselecteerde kerstman op je werk* 

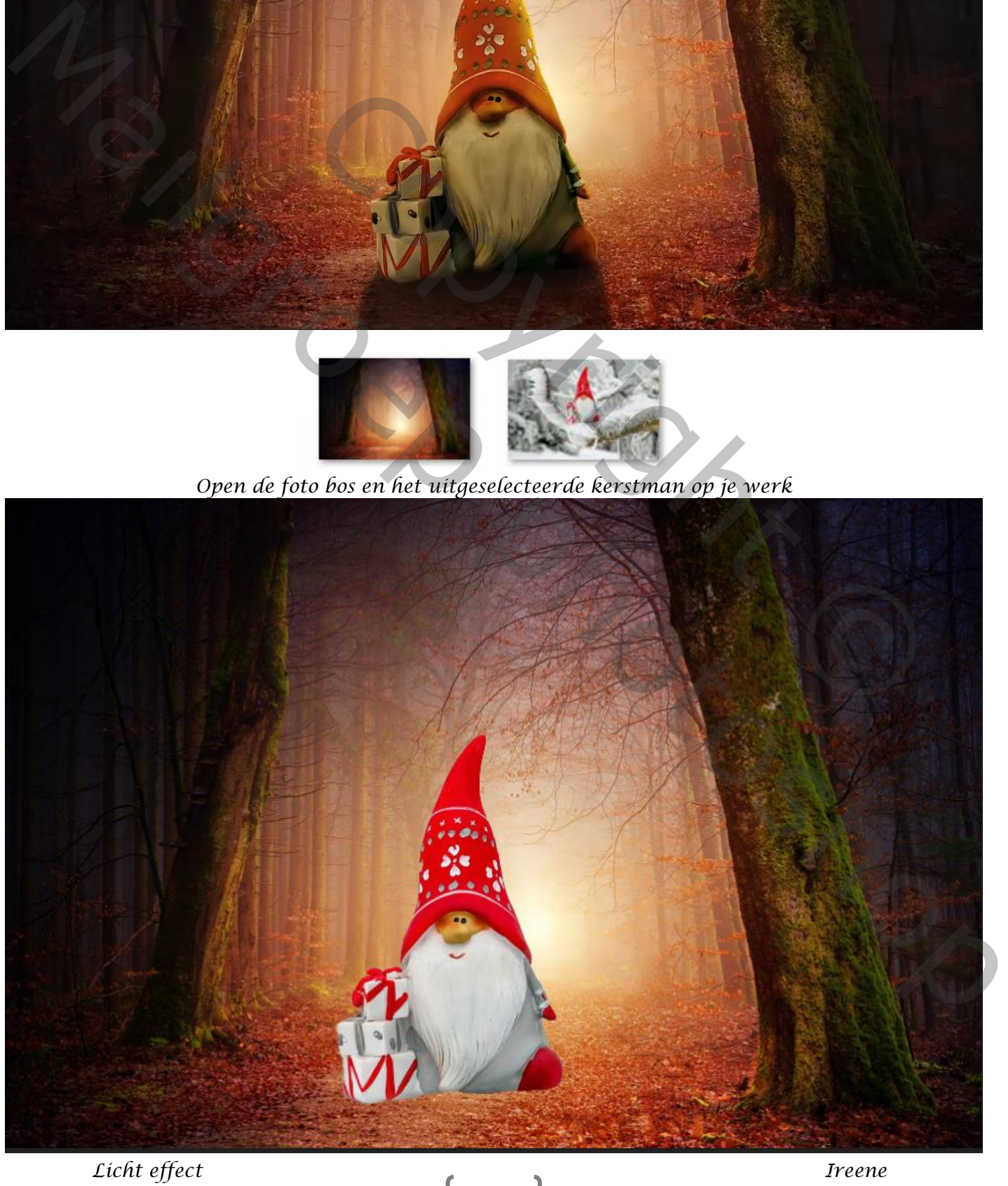

*1*

## *Aanpassingslaag-niveaus- uitknipmasker*

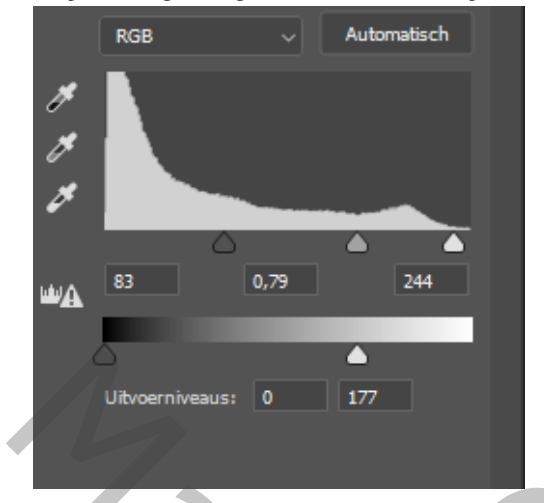

## *aanpassingslaag-kleurbalans-uitknipmaskerhooglichten-+20 0 -54 , schaduw- -20 0 +47 , middentonen-+32 -10 -65*

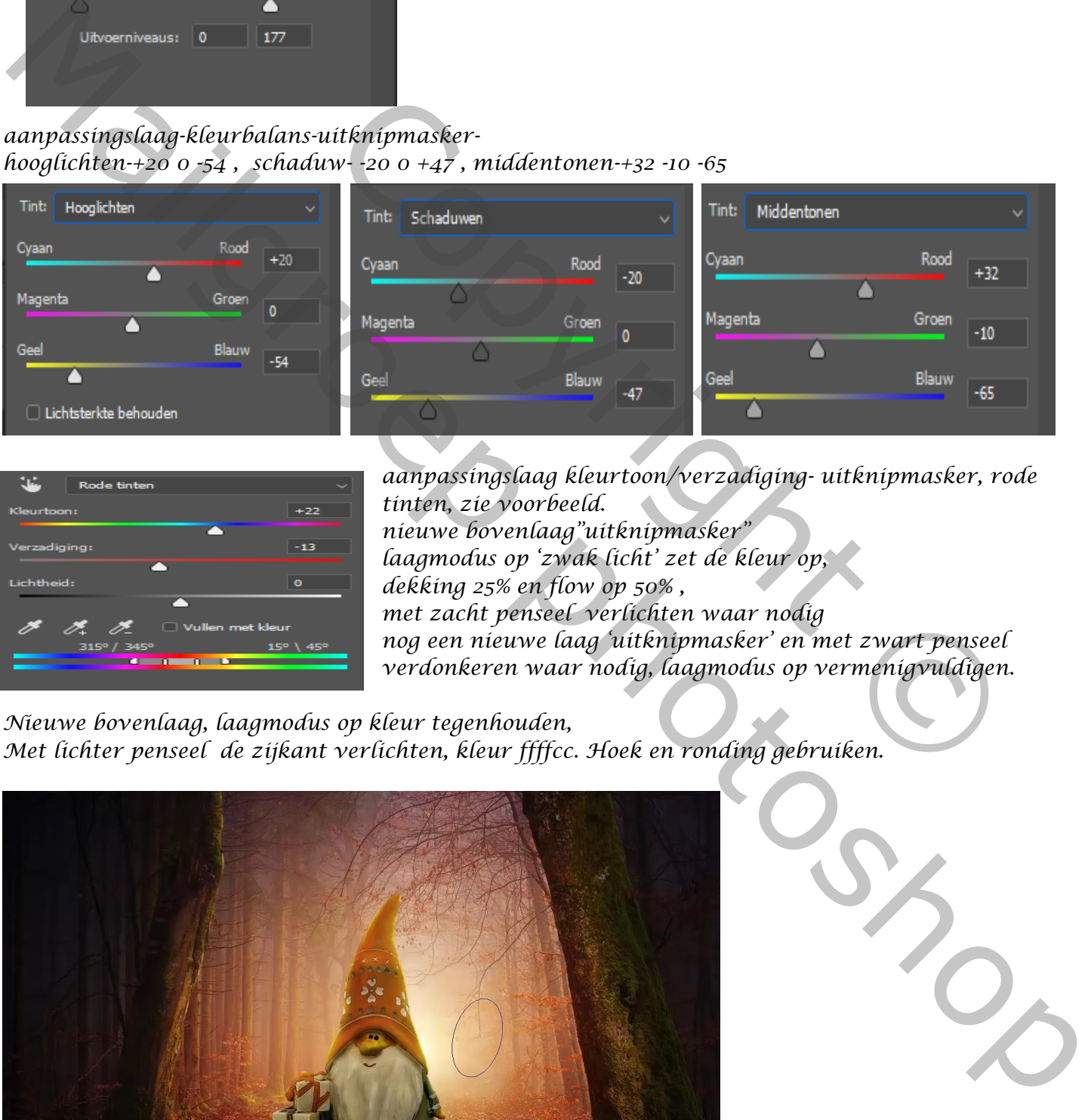

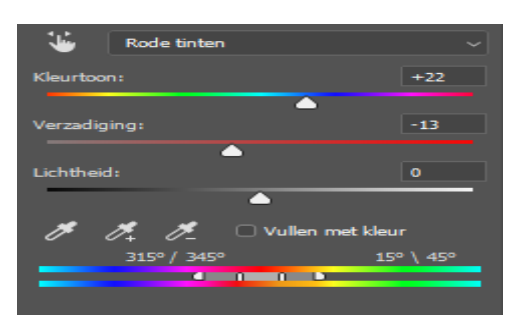

*aanpassingslaag kleurtoon/verzadiging- uitknipmasker, rode tinten, zie voorbeeld. nieuwe bovenlaag"uitknipmasker" laagmodus op 'zwak licht' zet de kleur op, dekking 25% en flow op 50% , met zacht penseel verlichten waar nodig nog een nieuwe laag 'uitknipmasker' en met zwart penseel verdonkeren waar nodig, laagmodus op vermenigvuldigen.* 

*Nieuwe bovenlaag, laagmodus op kleur tegenhouden, Met lichter penseel de zijkant verlichten, kleur ffffcc. Hoek en ronding gebruiken.* 

*2*

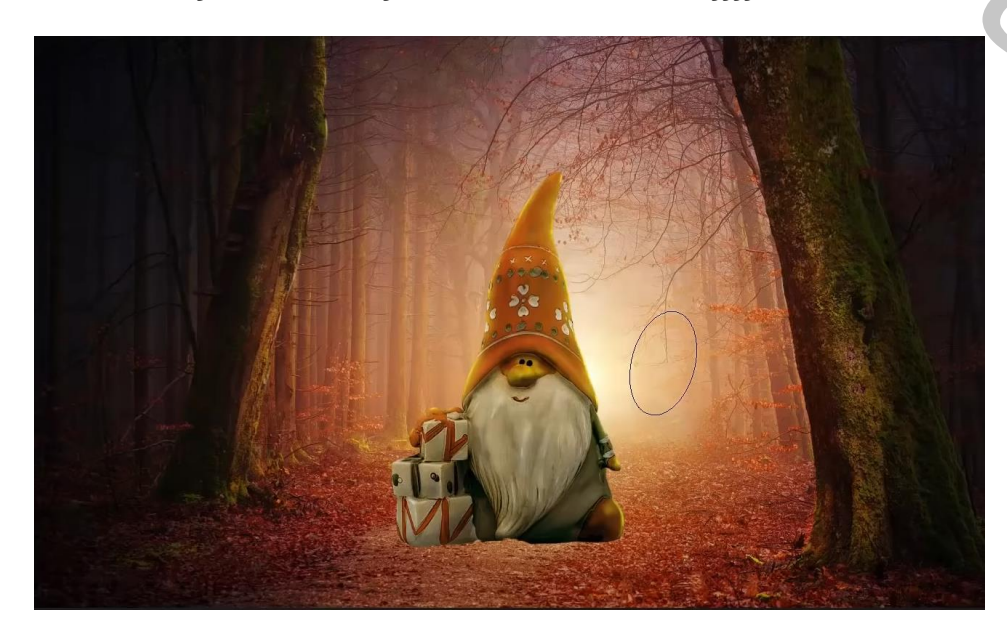

 *Licht effect Ireene* 

*Nieuwe laag boven de onderlaag, met veelhoeklasso een vierkant maken, laagmodus vermenigvuldigen. Vullen met kleur 2a1f00, zet de laag in een slim object. Filter vervagen -gaussiaans vervagen – zet de straal op 10px* 

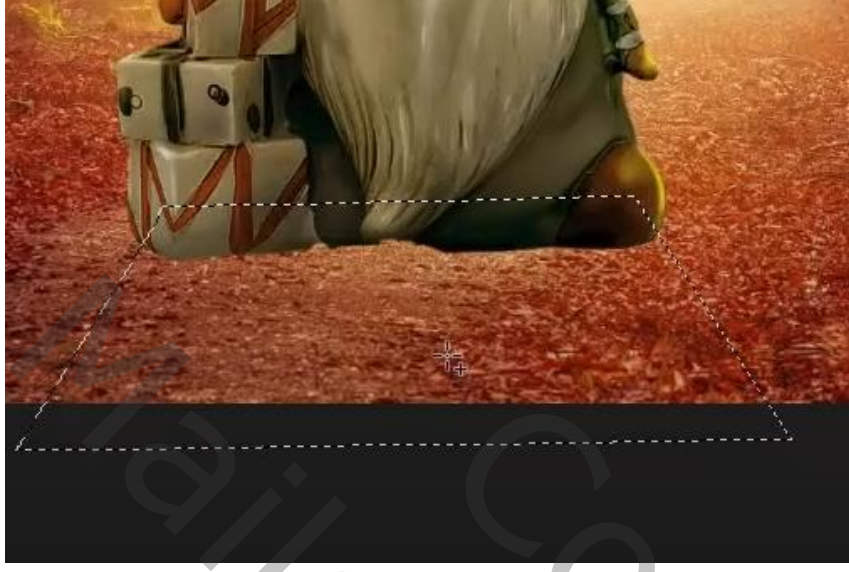

*Op het laagmasker, een verloop trekken van zwart/transparant , van iets boven de kabouter Tot iets half naar onder, zet de laagdekking op 80%.* 

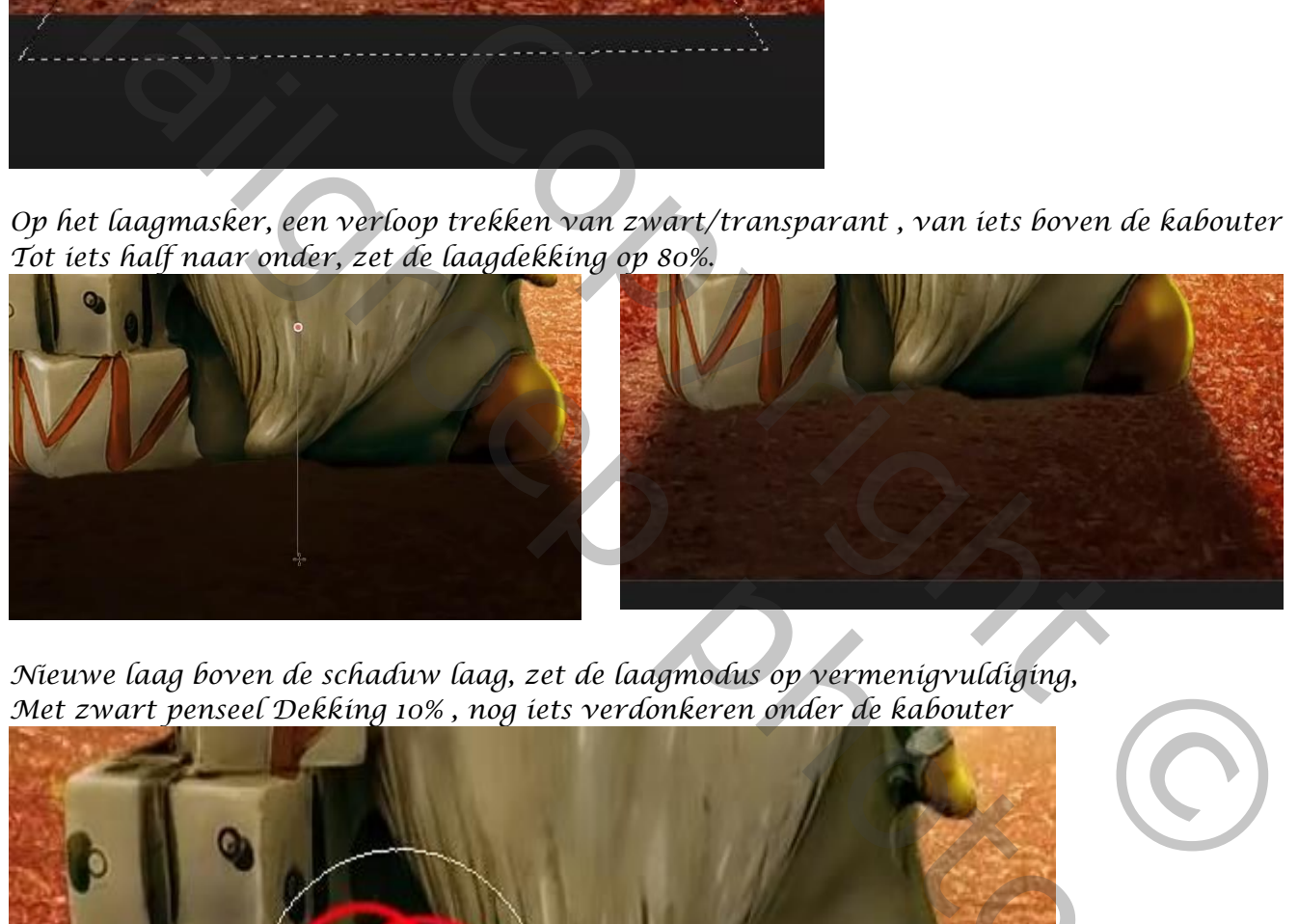

*Nieuwe laag boven de schaduw laag, zet de laagmodus op vermenigvuldiging, Met zwart penseel Dekking 10% , nog iets verdonkeren onder de kabouter* 

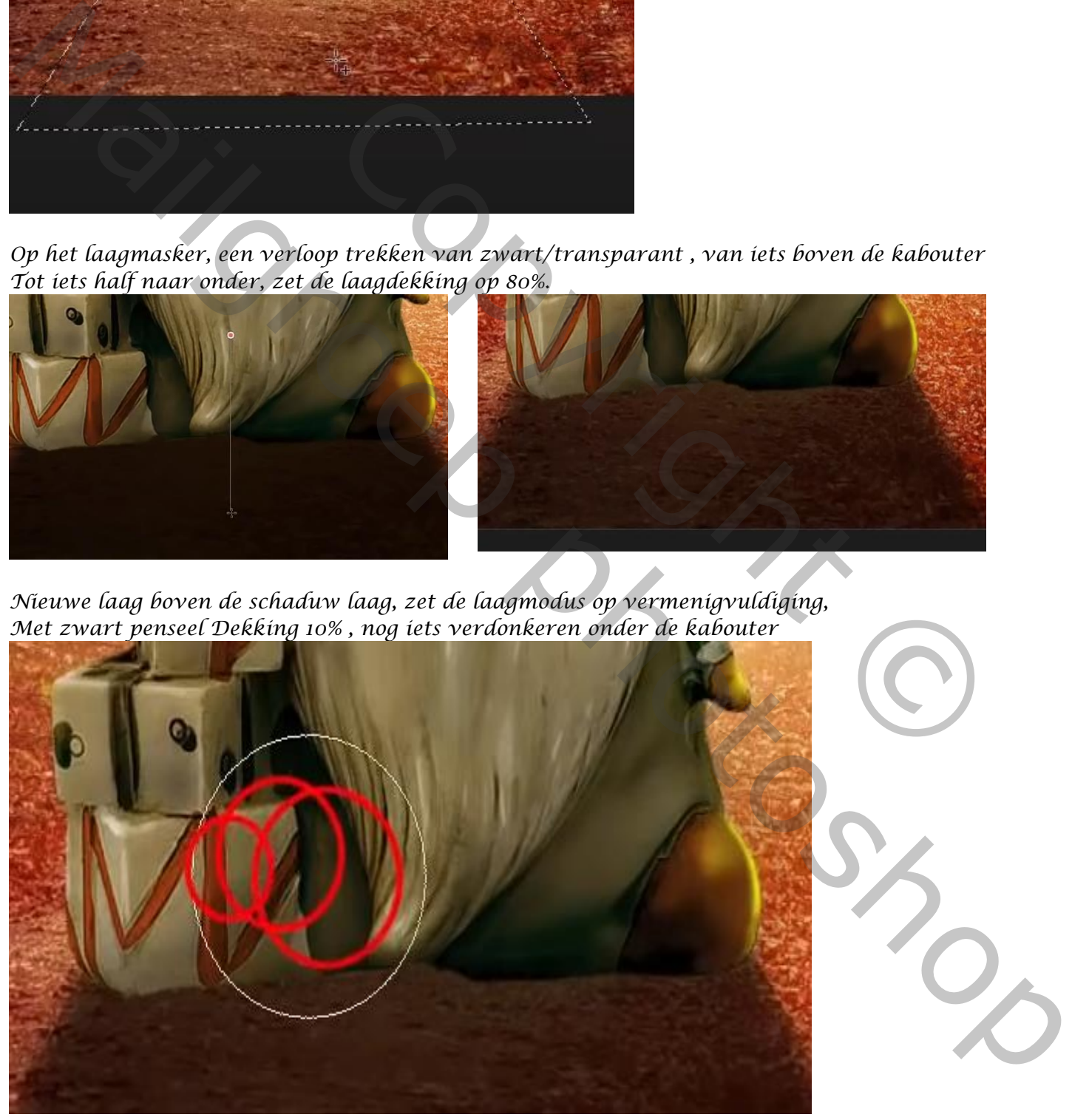

*3*

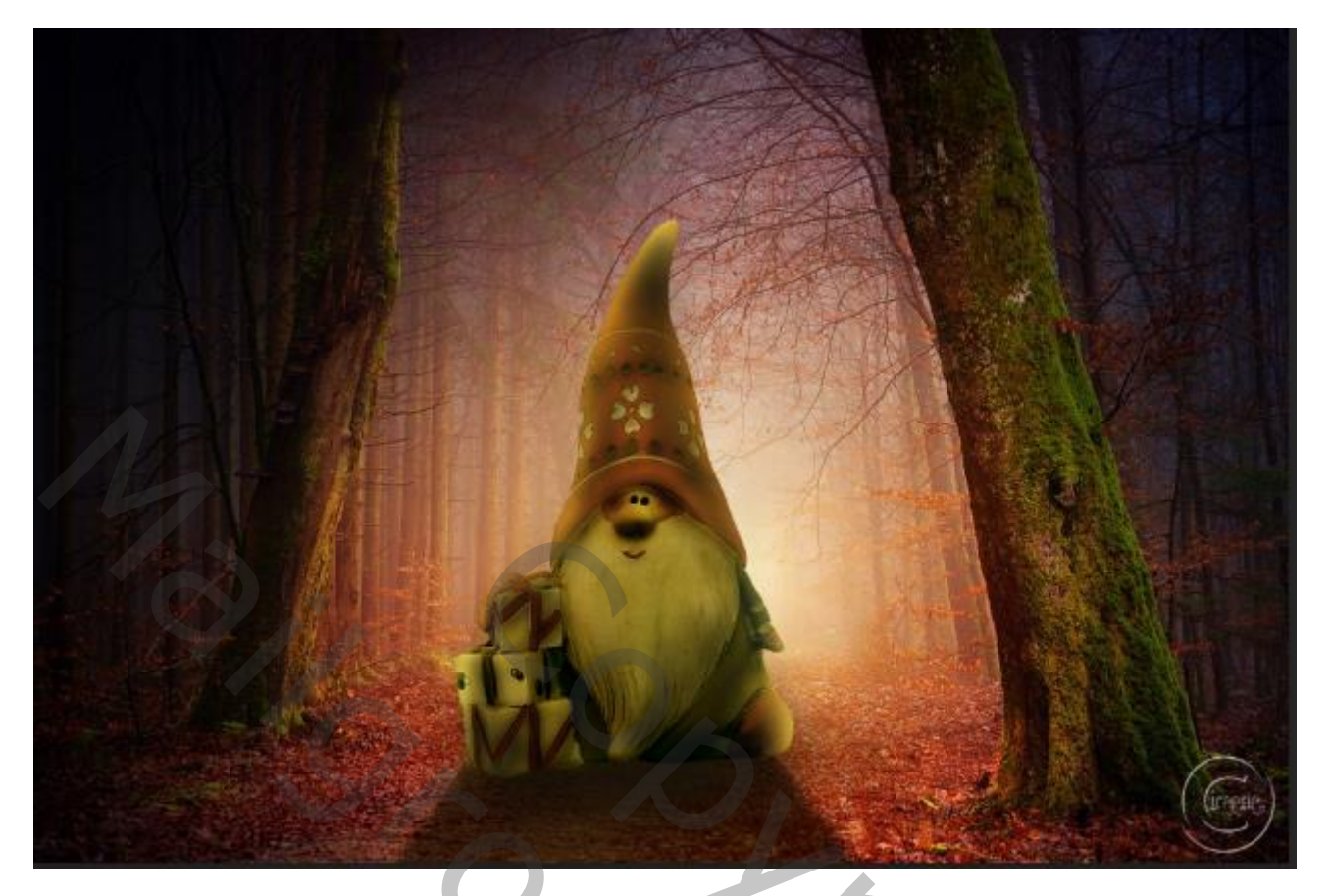

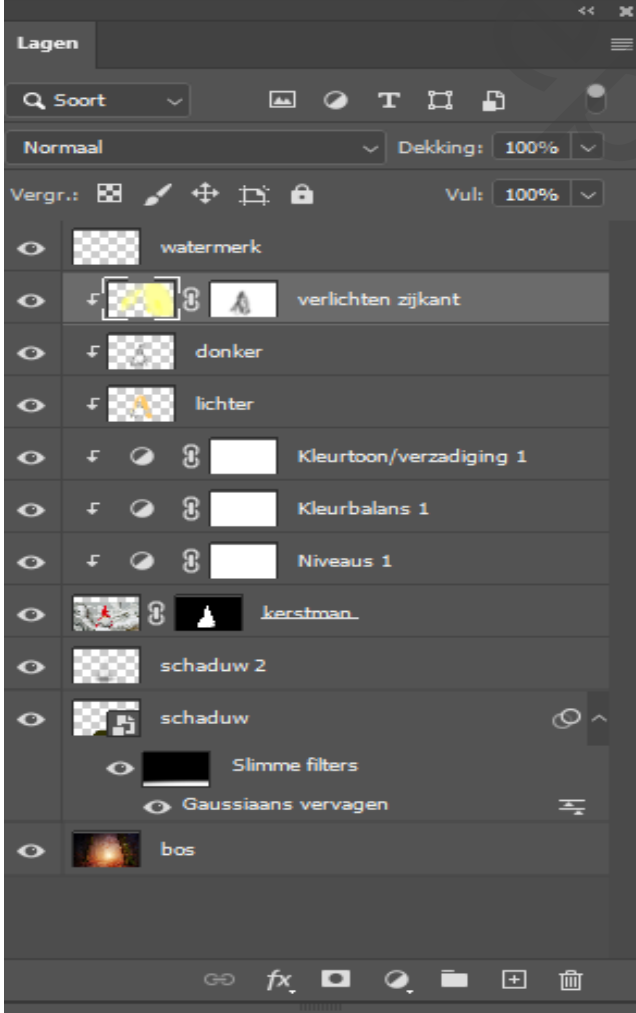

RACTES Mailgroep photoshop